Обязательным условием пользования Интернетом является **ЛИЧНАЯ ПЕРСОНАЛЬНАЯ АВТОРИЗАЦИЯ**. Логин/пароль – учетная запись личного кабинета в формате ivanov.ii $@$ bstu.ru и пароль от этой учетной записи.

Для активации аккаунта абонента сети Интернет необходимо единожды успешно войти в Личный кабинет по ссылке [https://lk.bstu.ru/.](https://lk.bstu.ru/) **Если не было ни одного успешного входа в личный кабинет, авторизация не будет предоставлена.**

За получением/восстановлением учетной записи для Личного кабинета обращаться в 421 ГУК к Полехиной Зиле Салиховне.

Под одной учётной записью можно подключить **ТОЛЬКО** три устройства.

**При завершении работы за компьютером в сети Интернет необходимо отключиться от сети Интернет (завершить персональную сессию).**

## **Настройка**

## **по переходу на новую систему предоставления доступа к сети Интернет по Wi-Fi**

Включите Wi-Fi. Устройство автоматически начнет поиск доступных сетей Wi-Fi. Коснитесь названия сети Wi-Fi, к которой хотите подключиться:

- $\bullet$  bstu staff для сотрудников и преподавателей;
- $\bullet$  bstu student для студентов.

После подключения к сети Wi-Fi у Вас появится всплывающее уведомление, где необходимо ввести свой логин и пароль от личного кабинета БГТУ, а затем выбрать «**Войти**».

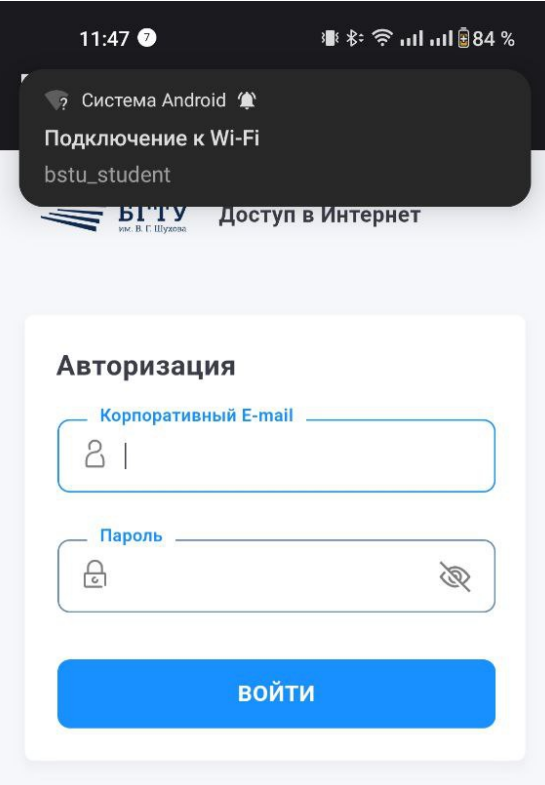

Если всплывающего уведомления у Вас не было, то необходимо открыть браузер, которым Вы пользуетесь и перейти по следующей ссылке:

- $\bullet$  [http://10.103.0.1](http://10.103.0.1/) если Вы выбрали сеть Wi-Fi **bstu** staff;
- $\bullet$  [http://10.104.0.1](http://10.104.0.1/)  если Вы выбрали сеть Wi-Fi **bstu** student.

## **Если интернетом в течении часа Вы пользоваться не будете, то сессия закончится и необходимо будет повторно пройти авторизацию.**

Для того что бы закончить сессию Вам так же необходимо перейти по ссылке и закрыть сессию (нажать Log out):

- $\bullet$  [http://10.103.0.1](http://10.103.0.1/) если Вы выбрали сеть Wi-Fi **bstu** staff;
- $\bullet$  [http://10.104.0.1](http://10.104.0.1/)  если Вы выбрали сеть Wi-Fi **bstu** student.

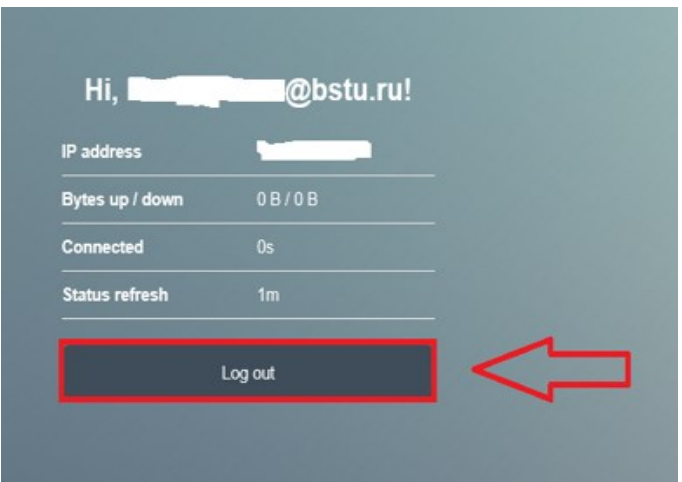